# S software<sup>46</sup>

## PROCESS EXTRACTOR PARA ARIS PROCESS MINING

# INSTALAÇÃO

MAIO 2022 VERSÃO 10.0 - SERVICE RELEASE 18

This document applies to ARIS Process Mining Version 10.0 and to all subsequent releases. Specifications contained herein are subject to change and these changes will be reported in subsequent release notes or new editions.

Copyright © 2020 - 2022 Software AG, Darmstadt, Germany and/or Software AG USA Inc., Reston, VA, USA, and/or its subsidiaries and/or its affiliates and/or their licensors.

The name Software AG and all Software AG product names are either trademarks or registered trademarks of Software AG and/or Software AG USA Inc. and/or its subsidiaries and/or its affiliates and/or their licensors. Other company and product names mentioned herein may be trademarks of their respective owners.

Detailed information on trademarks and patents owned by Software AG and/or its subsidiaries is located at https://softwareag.com/licenses.

Use of this software is subject to adherence to Software AG's licensing conditions and terms. These terms are part of the product documentation, located at

https://softwareag.com/licenses and/or in the root installation directory of the licensed product(s).

This software may include portions of third-party products. For third-party copyright notices, license terms, additional rights or restrictions, please refer to "License Texts, Copyright Notices and Disclaimers of Third Party Products". For certain specific third-party license restrictions, please refer to section E of the Legal Notices available under "License Terms and Conditions for Use of Software AG Products / Copyright and Trademark Notices of Software AG Products". These documents are part of the product documentation, located at https://softwareag.com/licenses and/or in the root installation directory of the licensed product(s).

### **Sumário**

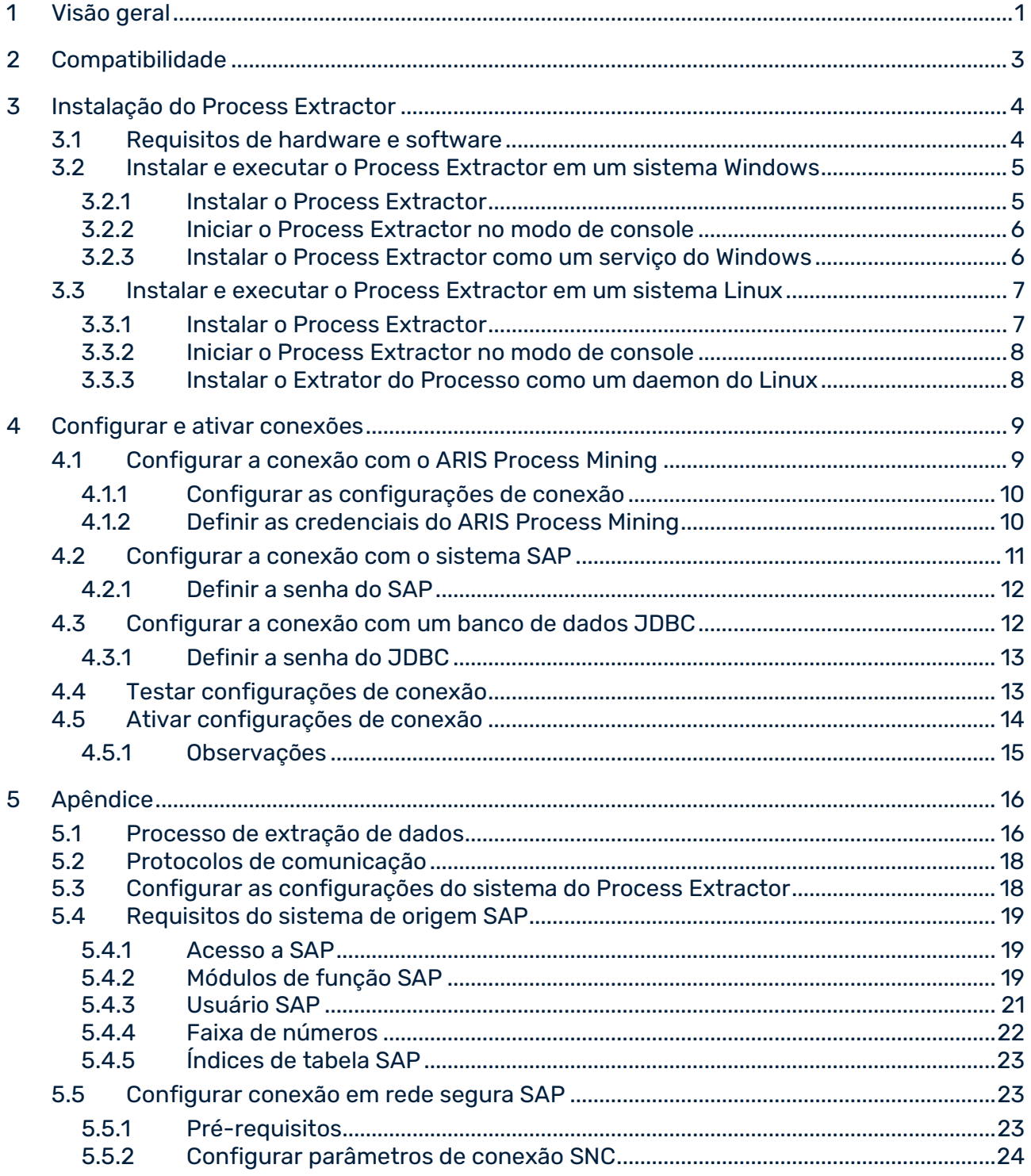

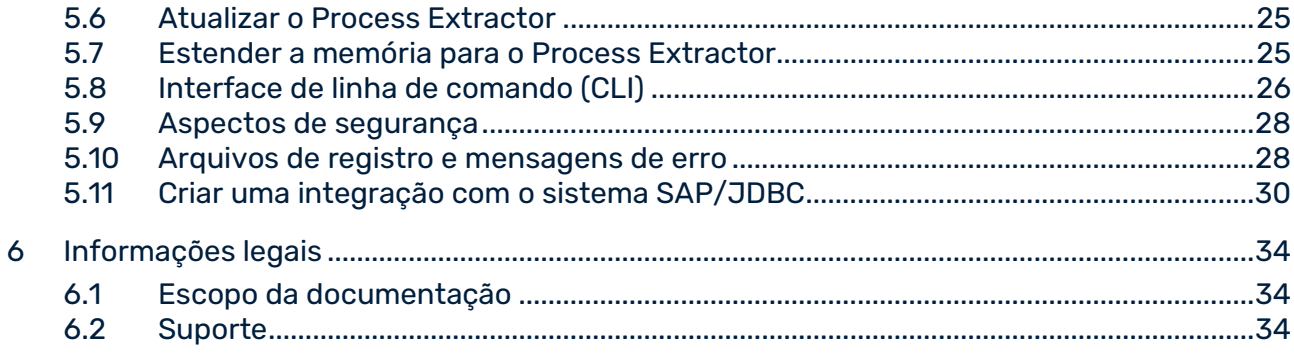

### <span id="page-4-0"></span>1 Visão geral

Esse manual descreve a instalação e configuração do **Process Extractor para ARIS Process Mining SaaS** (Process Extractor).

O Process Extractor para ARIS Process Mining é um serviço que proporciona uma interface genérica entre o ARIS Process Mining e diversas fontes de dados. Você pode usar o Process Extractor para extrair dados de qualquer sistema fonte SAP® ou banco de dados JDBC. O Process Extractor foi testado com o banco de dados Oracle® e Microsoft® SQL.

- Observe os requisitos de hardware e software (página [4\)](#page-7-1).
- Se você extrair dados de um sistema SAP, verifique se o sistema de origem SAP atende aos requisitos do Process Extractor. (página [19\)](#page-22-0)

Você precisa executar as etapas a seguir para instalar e configurar o Process Extractor.

- **Instalar e executar o Process Extractor (página [4\)](#page-7-0)** 
	- **Instalar e executar o Process Extractor em um sistema Windows (págin[a 5\)](#page-8-0)**
	- **Instalar e executar o Process Extractor em um sistema Linux (página [7\)](#page-10-0)**
- Configurar e ativar conexões (página [9\)](#page-12-0)
	- Configurar a conexão com o ARIS Process Mining (página [9\)](#page-12-1)
	- Configurar a conexão com o sistema SAP (página [11\)](#page-14-0)
	- Configurar a conexão com um banco de dados JDBC (página [12\)](#page-15-1)
- Testar e ativar conexões
	- Testar configurações de conexão (página [13\)](#page-16-1)
	- Ativar configurações de conexão (página [14\)](#page-17-0)

Consulte o Apêndice (página [16\)](#page-19-0) para obter mais informações.

- Como funciona a extração de dados (página [16\)](#page-19-1) e a comunicação do sistema (página [18\)](#page-21-0).
- Configurar as configurações do sistema do Process Extractor (página [18\)](#page-21-1)
- Requisitos do sistema de origem SAP (página [19\)](#page-22-0)
- Configurar conexão em rede segura SAP (página [23\)](#page-26-1)
- Atualizar o Process Extractor (página [24\)](#page-27-1)
- Estender a memória para o Process Extractor (página [25\)](#page-28-0)
- Como usar a ferramenta de Interface de Linha de Comando (página [26\)](#page-29-0).
- Observações de segurança importantes (página [28\)](#page-31-0)
- Possíveis erros e soluções (página [28\)](#page-31-1)
- **Tipos de dados suportados do SAP**
- Criar uma integração SAP/JDBC no ARIS Process Mining (págin[a 30\)](#page-33-0)

Após a instalação do Process Extractor, você deve configurar uma conexão com a fonte de dados e extrair os dados de origem no ARIS Process Mining. Para obter informações sobre como configurar uma extração de dados e como usar os dados de origem extraídos, consulte a ajuda online do ARIS Process Mining.

### <span id="page-6-0"></span>2 Compatibilidade

O Process Extractor da versão 10 SR17 ou anterior deixará de funcionar com versão do ARIS Process Mining lançada em outubro de 2022.

Você precisa atualizar o ARIS Process Mining para a versão 10 SR 18 ou posterior pelo menos até outubro de 2022.

### <span id="page-7-0"></span>3 Instalação do Process Extractor

Você pode instalar o Process Extractor em um sistema operacional baseado no Windows (págin[a 5\)](#page-8-0) ou em um sistema operacional baseado no Linux (página [7\)](#page-10-0).

Observe que, com uma instalação do Process Extractor, você pode configurar uma conexão a um sistema SAP ou a um banco de dados JDBC. Uma instalação do Process Extractor não pode conter conexões com diferentes classes de drivers de banco de dados ao mesmo tempo.

O diretório **driver** deve conter apenas um único driver JDBC ou o SAP Java Connector. Caso tanto sistema SAP quanto bancos de dados JDBC ou diferentes tipos de banco de dados JDBC devam ser conectados, o Process Extractor deve ser instalado em vários sistemas se tiver de ser executado como um serviço. Em um sistema (Windows ou Linux) o Process Extractor pode ser instalado apenas uma vez como um serviço.

### <span id="page-7-1"></span>3.1 Requisitos de hardware e software

Observe os seguintes requisitos de software e hardware para instalar o Process Extractor.

### **SOFTWARE**

### SISTEMA SAP DE ORIGEM

- O SAP Java Connector (SAP JCo, versão >= 3.1) deve ser instalado. (página [5\)](#page-8-1) Você pode baixar o SAP JCo diretamente da SAP.
- O transporte com o RFC deve ser importado para o sistema SAP a partir do qual os dados são extraídos. Consulte o capítulo Módulos de função SAP (página **Error! Bookmark not defined.**).

#### JDBC

 O driver do banco de dados que deve ser conectado deve estar instalado. Consulte o capítulo Configurar a conexão com um banco de dados JDBC (página [12\)](#page-15-1).

O Process Extractor não dá suporte a diferentes drivers de banco de dados JDBC por instalação ao mesmo tempo.

### MEMÓRIA

Ao usar as configurações padrão, recomendamos fornecer pelo menos 9 GB de memória livre no computador onde o Process Extractor for instalado. Se você estiver usando uma VM, essa memória deve ser reservada exclusivamente para essa máquina.

### ESPAÇO LIVRE EM DISCO

A memória de disco necessária depende das configurações do SAP Extractor. Por exemplo, ela depende do tamanho do bloco e do desempenho do upload pela Internet para o servidor do ARIS Process Mining, uma vez que os arquivos são gravados temporariamente no disco antes do upload. Recomendamos 5-10 GB de espaço livre no disco rígido.

### REDE

O Process Extractor requer uma conexão de rede rápida entre o sistema de origem conectado e a internet.

O Process Extractor deve ser capaz de se conectar ao sistema de origem e ao servidor do ARIS Process Mining.

### <span id="page-8-0"></span>3.2 Instalar e executar o Process Extractor em um sistema Windows

Você pode instalar o Process Extractor em um computador no qual está instalado um sistema operacional Windows (página [5\)](#page-8-1). Após a instalação, você pode iniciar o Process Extractor no modo de console (página [6\)](#page-9-0) ou, como alternativa, pode instalar o Process Extractor como um serviço do Windows (página [6\)](#page-9-1).

### <span id="page-8-1"></span>3.2.1 Instalar o Process Extractor

Você pode baixar o arquivo ZIP Process Extractor apropriado para Windows no Centro de Download do ARIS usando o link a seguir. Você precisa se registrar no ARIS Download Center. https://aris.softwareag.com/DownloadCenter?groupname=Process%20Extractor%20for%20 ARIS%20Process%20Mining%20SaaS

#### **Procedimento**

- 1. Crie uma pasta vazia, por exemplo, C:\ProcessExtractor. Evite espaços no nome da pasta. Observe que o Process Extractor não deve ser instalado em uma unidade substituída.
- 2. Descompacte na pasta criada o conteúdo do arquivo ZIP do Process Extractor específico para Windows.
- 3. Instale os arquivos do driver do sistema de origem. Para fazer isso, copie os arquivos do driver correspondentes para a subpasta **driver**, por exemplo, C:\ProcessExtractor\driver.
	- a. Para um sistema de origem SAP, copie os arquivos do driver do SAP JCo para a subpasta **driver**.

Considere os pré-requisitos na descrição de instalação do SAP JCo. Por exemplo, o JCo 3.1 requer que as bibliotecas de tempo de execução do Microsoft Visual Studio 2013 C/C++ sejam instaladas no sistema.

b. No caso de um banco de dados JDBC, copie os arquivos JAR do driver do banco de dados JDBC para a subpasta **driver**.

<span id="page-9-0"></span>Você instalou o Process Extractor em um sistema Windows.

### 3.2.2 Iniciar o Process Extractor no modo de console

Você pode iniciar o Process Extractor no Windows no modo de console.

#### **Pré-requisito**

O serviço Process Extractor não está instalado.

#### **Procedimento**

- 1. Abra uma linha de comando com privilégios de administrador no diretório **<Instalação do Process Extractor\bin>**.
- 2. Execute o **startup.bat** para iniciar o Process Extractor.

O Process Extractor é iniciado.

Para parar o Process Extractor, execute **shutdown.bat** a partir da linha de comando.

### <span id="page-9-1"></span>3.2.3 Instalar o Process Extractor como um serviço do Windows

Você pode instalar o Process Extractor como um serviço do Windows.

#### **Procedimento**

- 1. Abra uma linha de comando com privilégios de administrador no diretório **<Instalação do Process Extractor>\bin**.
- 2. Executar o serviço wrapper de comando.

#### **Exemplo**

C:\ProcessExtractor\bin>wrapper.bat install

O serviço Process Extractor está instalado. O tipo de inicialização é **Automático**.

O serviço não foi iniciado.

Para iniciar o serviço, execute o **startup.bat** a partir da linha de comando. Para parar o serviço, execute **shutdown.bat** a partir da linha de comando. Para remover o serviço, execute **wrapper remove**.

### <span id="page-10-0"></span>3.3 Instalar e executar o Process Extractor em um sistema Linux

Você pode instalar o Process Extractor em um computador no qual está instalado um sistema operacional Linux (página [7\)](#page-10-1). Após a instalação, você pode iniciar o Process Extractor no modo de console (página [8\)](#page-11-0) ou, como alternativa, pode instalar o Process Extractor como um serviço do Linux (página [8\)](#page-11-1).

### <span id="page-10-1"></span>3.3.1 Instalar o Process Extractor

Você pode baixar o arquivo ZIP Process Extractor apropriado para Linux no Centro de Download do ARIS usando o link a seguir. Você precisa se registrar no ARIS Download Center. https://aris.softwareag.com/DownloadCenter?groupname=Process%20Extractor%20for%20 ARIS%20Process%20Mining%20SaaS

#### **Procedimento**

- 1. Crie uma pasta vazia, por exemplo, /opt/ProcessExtractor. Evite espaços no nome da pasta.
- 2. Descompacte na pasta criada o conteúdo do arquivo ZIP do Process Extractor específico para Linux. Verifique se a ferramenta de desempacotamento preserva as permissões de arquivo.
- 3. Instale os arquivos do driver do sistema de origem. Para fazer isso, copie os arquivos do driver correspondentes para a subpasta **driver**, por exemplo, /opt/ProcessExtractor/driver.
	- a. Para um sistema de origem SAP, copie os arquivos do driver do SAP JCo para a subpasta **driver**.

Considere os pré-requisitos na descrição de instalação do SAP JCo.

b. No caso de um banco de dados JDBC, copie os arquivos JAR do driver do banco de dados JDBC para a subpasta **driver**.

Você instalou o Process Extractor em um sistema Linux.

### <span id="page-11-0"></span>3.3.2 Iniciar o Process Extractor no modo de console

Você pode iniciar o Process Extractor no Linux no modo de console.

#### **Pré-requisito**

O daemon Process Extractor não está instalado.

#### **Procedimento**

- 1. Abra um terminal no diretório **<Process Extractor installation>/bin**.
- 2. Execute **./startup.sh** para iniciar o Process Extractor.

O Process Extractor é iniciado.

<span id="page-11-1"></span>Para parar o Process Extractor, execute**./shutdown.sh** a partir do terminal.

### 3.3.3 Instalar o Extrator do Processo como um daemon do **Linux**

Você pode instalar o Process Extractor como um daemon do Linux.

#### **Procedimento**

- 1. Abra um terminal no diretório **<Process Extractor installation>/bin**.
- 2. Execute **./wrapper.sh install**.

Deve ser raiz para executar esta ação.

O daemon Process Extractor está instalado. O daemon está configurado para iniciar automaticamente quando o sistema Linux for iniciado.

O daemon não foi iniciado.

- 1. Para iniciar o daemon, execute**./startup.sh** a partir do terminal.
- 2. Para parar o daemon, execute**./shutdown.sh** a partir do terminal.
- 3. Para remover o daemon, execute **./wrapper.sh remove**.

Deve ser raiz para executar esta ação.

### <span id="page-12-0"></span>4 Configurar e ativar conexões

Após a instalação do Process Extractor, você deve configurar as conexões entre o Process Extractor e o ARIS Process Mining (págin[a 9\)](#page-12-1), além da conexão entre o Process Extractor e o sistema de origem de dados. O Process Extractor fornece diferentes arquivos de configuração para ajustar as configurações de conexão.

Observe que você pode configurar apenas um tipo de conexão por instalação do Process Extractor, para um sistema SAP ou para um banco de dados JDBC. Uma instalação do Process Extractor é capaz de servir várias conexões a vários sistemas de origem, desde que sejam do mesmo tipo de sistema de origem (vários sistemas de origem SAP OU vários bancos de dados JDBC).

Após a instalação, você deve registrar o Process Extractor no ARIS Process Mining (página [30\)](#page-33-0). O ARIS Process Mining será então capaz de gerenciar conexões SAP ou JDBC. Use este registro para estabelecer uma conexão entre o Process Extractor e o ARIS Process Mining. Esta conexão deve ser exclusiva.

- O arquivo **UpdateProcessMiningConfiguration.json** contém os parâmetros para configurar a conexão ao ARIS Process Mining (página [9\)](#page-12-1).
- O arquivo **UpdateSourceSystemConfiguration.json** contém os parâmetros para configurar a conexão ao sistema SAP de origem (página [11\)](#page-14-0) ou para configurar a conexão a um banco de dados JDBC (página [12\)](#page-15-1).

Você pode usar qualquer editor de texto para editar os arquivos de configuração.

Depois de definir as configurações de conexão, você deve ativar as configurações alteradas (págin[a 14\)](#page-17-0) executando uma ferramenta CLI. O Process Extractor usará as configurações alteradas somente após a ativação.

Para obter mais opções de configuração, consulte o capítulo Definir as configurações de sistema do ARIS Process Mining (página [18\)](#page-21-1).

### <span id="page-12-1"></span>4.1 Configurar a conexão com o ARIS Process Mining

Para estabelecer a conexão entre o ARIS Process Mining e o Process Extractor, edite o arquivo de configuração **UpdateProcessMiningConfiguration.json**. O arquivo está localizado no diretório **<Instalação do Process Extractor>\conf\**.

O arquivo contém um exemplo de configuração para a conexão do ARIS Process Mining. Os parâmetros estão descritos no arquivo **UpdateProcessMiningConfiguration.md** localizado no mesmo diretório.

#### **Aviso**

Não altere o arquivo **ProcessMiningConfiguration.json** manualmente. O arquivo é atualizado automaticamente com suas configurações pela ferramenta CLI.

### <span id="page-13-0"></span>4.1.1 Configurar as configurações de conexão

Você deve especificar o URL do ARIS Cloud e o nome da sala do projeto usado para a extração de dados SAP. Como padrão, você recebe essas informações por e-mail da Software AG.

Observe que cada instalação do Process Extractor requer sua própria conexão. Não é permitido usar a mesma conexão para diferentes instalações do Process Extractor.

Configure os parâmetros **arisCloudUrl** e **projectRoom** no arquivo **UpdateProcessMiningConfiguration.json** de modo correspondente.

#### Snippet de exemplo

```
{
  "arisCloudUrl": "https://mc.ariscloud.com",
  "projectRoom": "exampleProjectRoom",
 ...
}
```
### <span id="page-13-1"></span>4.1.2 Definir as credenciais do ARIS Process Mining

Use a ferramenta CLI (página [26\)](#page-29-0) para definir as credenciais criptografadas no arquivo de configuração. As credenciais são usadas para autenticar o Process Extractor em relação ao seu tenant de nuvem do ARIS Process Mining. A ferramenta CLI cria um arquivo **key.secret** que é usado para criptografar as credenciais do ARIS Process Mining e do SAP. O arquivo é utilizado para a autenticação do usuário.

#### **Pré-requisito**

O serviço Process Extractor deve estar em execução.

#### **Procedimento**

- 1. Criar uma chave de credenciais de cliente do ARIS Process Mining e copiá-la na área de transferência. Para obter detalhes sobre como criar uma chave de credencial do cliente, consulte o capítulo Criar uma integração do sistema SAP ou JDBC (página [30\)](#page-33-0).
- 2. Abra uma linha de comando no diretório **<Process Extractor installation>/bin**.
- 3. Execute **configureExtractor.bat**/**.sh -crd<new\_credentials>**. Substituir <new\_credentials> pela chave de credenciais do cliente criada no ARIS Process Mining.

Você definiu as credenciais do ARIS Process Mining.

#### **Aviso**

Não altere manualmente as credenciais do ARIS Process Mining no arquivo **UpdateProcessMiningConfiguration.json**.

Se você excluir o arquivo **key.secret**, deverá redefinir as credenciais do ARIS Process Mining e as senhas SAP, caso contrário, não será possível estabelecer nenhuma conexão.

### <span id="page-14-0"></span>4.2 Configurar a conexão com o sistema SAP

Você pode ajustar uma conexão existente ou adicionar uma nova ao sistema de origem SAP.

Use o arquivo de configuração **UpdateSourceSystemConfiguration.json** para ajustar as configurações. O arquivo está localizado no diretório **<Instalação do Process Extractor>\conf\**.

Os parâmetros estão descritos no arquivo **UpdateSourceSystemConfiguration.md** localizado no mesmo diretório. O arquivo contém um exemplo de configuração para uma conexão SAP que você pode personalizar e usar para configurar a conexão ao seu sistema SAP de origem.

Se você deseja usar o SAP Secure Network Communication (SAP SNC) para a comunicação com o sistema SAP, consulte o capítulo Configurar conexão em rede segura SAP (página [23\)](#page-26-1).

#### **Aviso**

Não altere o arquivo **SourceSystemConfiguration.json** manualmente. O arquivo é atualizado automaticamente com suas configurações pela ferramenta CLI.

#### **Exemplo**

```
{
 "sapconfigurations" : [ {
   "configurationAlias" : "SAP Prod",
   "secret" : "",
   "user" : "pm_user",
   "password" : "",
   "client" : "100",
   "applicationServer" : "sapprod.my.company",
   "systemNumber" : "00",
   "gatewayHost" : "",
   "gatewayServiceNumber" : "",
   "messageHost" : "",
   "r3SystemName" : "",
   "group" : "",
   "sncMode" : false,
   "sncMyName" : "",
   "sncPartnername" : "",
   "sncQop" : "HIGHEST_AVAILABLE",
   "sncSso" : false,
   "retries" : 0,
   "secondsBetweenRetry" : 60,
   "blockSize" : 100000,
   "metadataLanguage" : "E",
   "delimiter" : ";"
 },
   {
    ...
   }
 ]
}
```
### <span id="page-15-0"></span>4.2.1 Definir a senha do SAP

Você deve usar uma ferramenta CLI para definir a senha do SAP, que será armazenada criptografada. Para obter mais detalhes sobre como usar a ferramenta CLI, consulte o capítulo Interface de Linha de Comando (págin[a 26\)](#page-29-0).

#### **Pré-requisito**

O serviço Process Extractor deve estar em execução.

#### **Procedimento**

- 1. Abra uma linha de comando no diretório **<Process Extractor installation>/bin**.
- 2. Execute **configureExtractor.bat -sys <sap\_configurationAlias> <name> -usr -pwd <password> <password\_confirmation>**

ou

#### **configureExtractor.bat -sys <sap\_configurationAlias> -usr <name> -pwd**

Insira a senha usando o console (oculto).

<span id="page-15-1"></span>Você definiu a senha do SAP.

### 4.3 Configurar a conexão com um banco de dados JDBC

Você pode ajustar uma conexão existente ou adicionar uma nova a um banco de dados JDBC.

Use o arquivo de configuração **UpdateSourceSystemConfiguration.json** para ajustar as configurações. O arquivo está localizado no diretório **<Instalação do Process** 

### **Extractor>\conf\**.

Os parâmetros estão descritos no arquivo **UpdateSourceSystemConfiguration.md** localizado no mesmo diretório. O arquivo contém um exemplo de configuração para uma conexão JDBC que você pode personalizar e usar para configurar a conexão ao seu banco de dados JDBC.

Observe que, para o usuário do banco de dados usado para ler o banco de dados, os privilégios de acesso necessários são configurados. Por motivos de segurança, o usuário deve ter privilégios somente leitura para os dados necessários.

#### **Aviso**

Não altere o arquivo **SourceSystemConfiguration.json** manualmente. O arquivo é atualizado automaticamente com suas configurações pela ferramenta CLI.

#### **Exemplo**

```
\left\{\begin{array}{c} \end{array}\right\} "jdbcconfigurations" : [ {
         "configurationAlias" : "some_unique_alias",
        "secret" : "",
       "dbURL" : "database url",
        "dbDriverClass" : "database_jdbc_driver_class",
       "dbUser" : "database user",
        "dbPassword" : "password set with configure extractor",
       }, {
         ...
      }]
     }
```
### <span id="page-16-0"></span>4.3.1 Definir a senha do JDBC

Você deve usar uma ferramenta CLI para definir a senha do banco de dados JDBC, que será armazenada criptografada. Para obter mais detalhes sobre como usar a ferramenta CLI, consulte o capítulo Interface de Linha de Comando (página [26\)](#page-29-0).

Observe que, para o usuário do banco de dados usado para ler o banco de dados, os privilégios de acesso necessários são configurados. Por motivos de segurança, o usuário deve ter privilégios somente leitura para os dados necessários.

#### **Pré-requisito**

O serviço Process Extractor deve estar em execução.

#### **Procedimento**

- 1. Abra uma linha de comando no diretório **<Process Extractor installation>/bin**.
- 2. Execute **configureExtractor.bat -sys <jdbc\_configurationAlias> -usr <dbUser> -pwd**  <dbPassword> <password\_confirmation>

ou

#### **configureExtractor.bat -sys <jdbc\_configurationAlias -usr <dbUser> -pwd**

Insira a senha usando o console (oculto).

<span id="page-16-1"></span>Você definiu a senha do JDBC.

### 4.4 Testar configurações de conexão

Você pode verificar as configurações alteradas da conexão entre o ARIS Process Mining e o SAP.

As configurações alteradas estão configuradas nos arquivos

**UpdateProcessMiningConfiguration.json** e **UpdateSourceSystemConfiguration.json**.

#### **Pré-requisito**

O serviço Process Extractor deve estar em execução.

#### **Procedimento**

- 1. Vá para o diretório **<Instalação do Process Extractor>\bin**.
- 2. Abrir uma linha de comando
- 3. Executar **configureExtractor.bat -chk**.

<span id="page-17-0"></span>É realizado um teste de conexão.

### 4.5 Ativar configurações de conexão

Por fim, você deve ativar as configurações de conexão nos arquivos de configuração **UpdateProcessMiningConfiguration.json** e **UpdateSourceSystemConfiguration.json**. Você deve usar a ferramenta CLI (página [26\)](#page-29-0) para ativar as configurações.

Os arquivos estão localizados no diretório **<Instalação do Process Extractor>\conf\**.

#### **Pré-requisito**

O serviço Process Extractor deve estar em execução.

#### **Procedimento**

- 1. Abra uma linha de comando no diretório **<Process Extractor installation>/bin**.
- 2. Execute **configureExtractor.bat -upd**.

As configurações de conexão são ativadas.

Se você ativar as configurações do arquivo **UpdateProcessMiningConfiguration.json** e o serviço Process Extractor estiver em execução, será necessário reiniciar o serviço Process Extractor para aplicar as alterações.

<span id="page-17-1"></span>Agora você pode extrair os dados de origem do SAP ou JDBC usando o ARIS Process Mining. Para obter informações sobre como configurar e usar os dados de origem extraídos, consulte a ajuda online do ARIS Process Mining.

### 4.5.1 Observações

A ferramenta CLI cria automaticamente um backup das configurações ativadas contidas nos arquivos **ProcessMiningConfiguration.json** e **SourceSystemConfiguration.json** antes que sejam atualizados. Os nomes alternativos das conexões SAP/JDBC ativadas serão transferidos para o ARIS Process Mining.

Se o arquivo **ProcessMiningConfiguration.json** estiver vazio antes da atualização, as novas configurações serão usadas imediatamente pelo serviço. O arquivo está vazio se nenhuma configuração do ARIS Process Mining tiver sido ativada com sucesso antes. Se este arquivo não estiver vazio, você deverá reiniciar o serviço para concluir a ativação desta configuração.

Se não houver segredo do SAP/JDBC para um sistema SAP/JDBC no arquivo **UpdateSourceSystemConfiguration.json**, a ferramenta CLI cria automaticamente um novo para cada sistema sem segredo do SAP/JDBC.

Para usar um novo segredo para uma configuração SAP/JDBC existente, você deve primeiro excluir o segredo para esta fonte de dados SAP/JDBC no arquivo

**UpdateSourceSystemConfiguration.json**. Em seguida, você deve ativar a configuração novamente usando a ferramenta CLI.

Todas as chaves e valores nos arquivos de configuração JSON devem estar entre aspas.

### <span id="page-19-0"></span>5 Apêndice

### <span id="page-19-1"></span>5.1 Processo de extração de dados

O processo de extração de dados é ilustrado abaixo usando SAP como fonte de dados. O processo funciona de forma semelhante para sistemas SAP e bancos de dados JDBC.

Os dados do processo (eventos) são extraídos e transferidos dos sistemas de origem SAP para o ARIS Process Mining Cloud, onde são armazenados para processamento posterior.

Para isso, o Process Extractor deve ser instalado como um serviço em seu ambiente de sistema e deve ter acesso aos sistemas SAP a partir dos quais os dados devem ser extraídos. Uma vez que o Process Extractor é iniciado, ele consulta a nuvem de mineração de processos em intervalos cíclicos para determinar se há tarefas de extração disponíveis para ele. Se este for o caso, essas tarefas de extração são baixadas e executadas pelo Process Extractor. A extração é feita em blocos. Esses blocos são armazenados temporariamente como arquivos parquet em uma subpasta do diretório **<Process Extractor>\data** e, em seguida, transferidos para o ARIS Process Mining Cloud.

A extração de dados do sistema SAP é realizada de acordo com uma descrição de extração. Esta descrição de extração é definida pelo cliente com base em uma descrição de modelo de dados visuais no ARIS Process Mining. Esta descrição define as tabelas e colunas de dados que devem ser extraídas dos respectivos sistemas SAP.

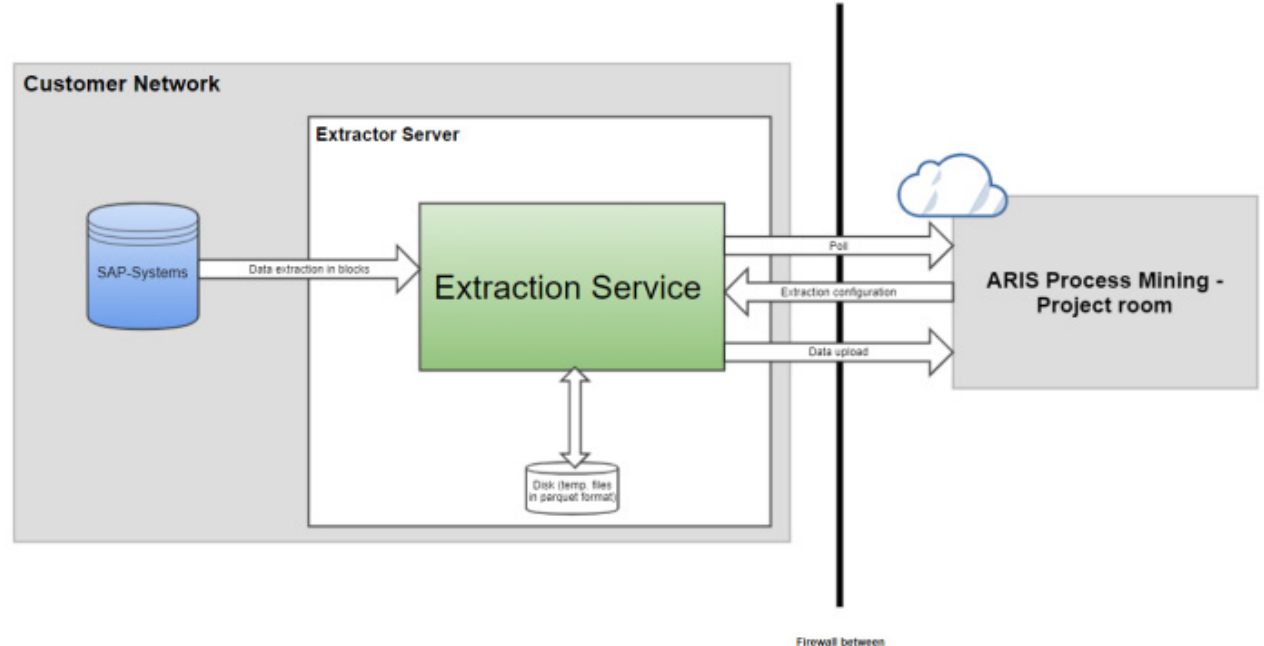

#### **Representação esquemática do processo de extração de dados**

Quando o serviço Process Extractor é iniciado, o serviço se conecta os ARIS Process Mining com as credenciais de cliente configuradas.

Se a conexão com o ARIS Process Mining não for possível:

O Process Extractor tenta se reconectar continuamente em um intervalo de tempo fixo.

Se a conexão não se realizar por causa de credenciais erradas:

É registrada uma mensagem de erro e o serviço continua em execução. Isso é necessário porque, caso contrário, a ferramenta CLI (página [26\)](#page-29-0) não pode se conectar para atualizar a configuração.

Se a conexão for bem-sucedida:

O Process Extractor faz logon na área de projeto configurada.

O ARIS Process Mining lê os dados do sistema SAP, se necessário.

Se o registro for concluído com sucesso, o serviço Process Extractor inicia a pesquisa de novos trabalhos.

Quando o ARIS Process Mining envia uma configuração de extração, o Process Extractor agenda essa configuração.

Dependendo da configuração, são utilizadas uma ou mais conexões RFC para extração de dados do sistema SAP.

- A extração de dados é feita com o tamanho do bloco configurado.
- Cada bloco de dados extraído é gravado em um arquivo localizado em um subdiretório da pasta de dados. Os arquivos são enviados um depois do outro.
- Se o upload de um arquivo for interrompido, o Process Extractor tentará fazer upload do arquivo novamente até que seja atingido o tempo de upload configurado.

Se uma extração de dados agendada for cancelada pelo ARIS Process Mining ou, por exemplo, por erros de rede, o ARIS Process Mining limpa os arquivos de dados temporários.

### EXTRAÇÃO DE DADOS

Quando uma extração de dados é cancelada ou a conexão entre o SAP e o Process Extractor é perdida, pode ocorrer que as entradas permaneçam na tabela temporária de RFCs /SOFWAG/INDX. Os dados restantes são automaticamente removidos após alguns dias durante uma extração de dados.

### <span id="page-21-0"></span>5.2 Protocolos de comunicação

O processo de comunicação é ilustrado abaixo usando SAP como fonte de dados. O processo funciona da mesma forma para sistemas SAP e bancos de dados JDBC, exceto que é usada uma conexão JDBC em vez de uma conexão RFC quando são lidos bancos de dados JDBC.

O Process Extractor se comunica com os sistemas SAP usando a Remote Function Call (RFC). Esta é a interface padrão do SAP para realizar esse tipo de comunicação. O Process Extractor usa RFC para chamar a função (contida na solicitação de transporte SAP entregue) para extrair os dados.

Você pode proteger a comunicação com os sistemas SAP usando o SAP Secure Network Protocol (SNC). (página [23\)](#page-26-1)

Toda a comunicação entre o Process Extractor e o ARIS Process Mining é iniciada pelo Process Extractor. Por razões de segurança, a comunicação é feita por meio de HTTPS. A figura seguinte mostra uma representação esquemática da comunicação do sistema.

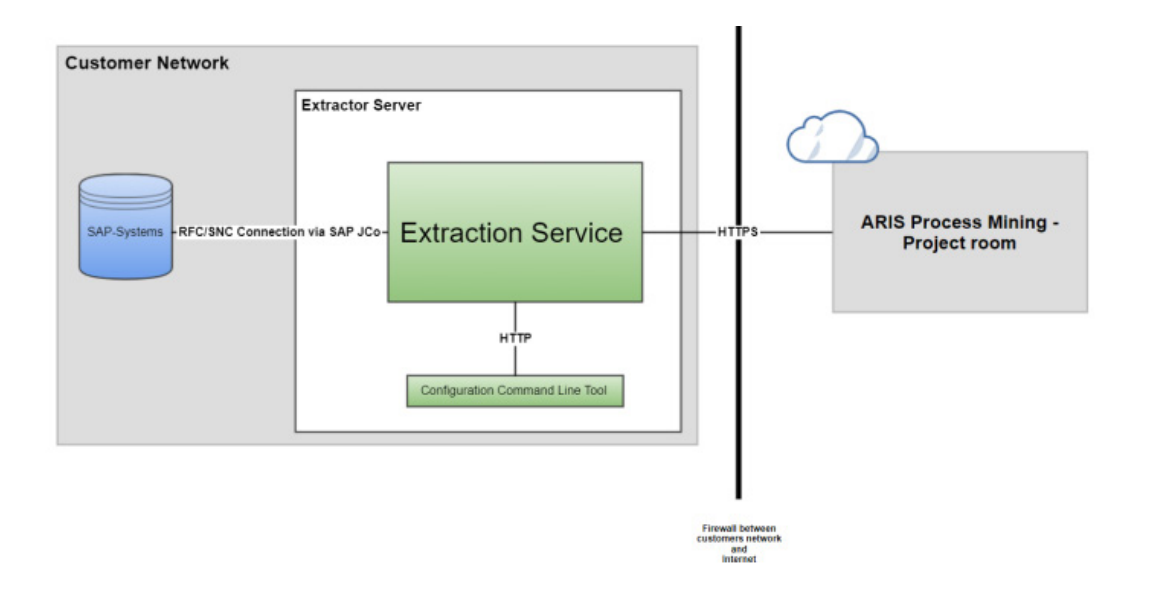

### <span id="page-21-1"></span>5.3 Configurar as configurações do sistema do Process **Extractor**

Se necessário, você pode definir algumas configurações adicionais do sistema do Process Extractor, como o número da porta do Process Extractor, o número de acesso de leitura paralela ao sistema SAP ou o uso de IPv4 ou IPv6.

Você pode configurar as configurações do sistema no arquivo de configuração **ExtractorConfiguration.json**. O arquivo de configuração está localizado no diretório **<instalação do ARIS Process Mining>\conf**.

Os parâmetros estão descritos no arquivo **ExtractorConfiguration.md** localizado na mesma pasta.

### <span id="page-22-0"></span>5.4 Requisitos do sistema de origem SAP

Se você usar o SAP como um sistema de origem, ele deverá atender aos seguintes requisitos.

- Deve ser possível acessar o sistema SAP pela rede. (página [19\)](#page-22-1)
- Uma classe de desenvolvimento específica do ARIS Process Mining foi importada para o sistema SAP por meio da solicitação de transporte do SAP. A solicitação de transporte necessária está incluída na instalação do ARIS Process Mining. (página **Error! Bookmark not defined.**)
- Existe um usuário de SAP (página [20\)](#page-23-0) com acesso ao sistema via Remote Function Cal (RFC) e privilégio de execução para os módulos de função do ARIS Process Mining.
- O intervalo de números específico do ARIS Process Mining está inicializado para que o cliente SAP seja extraído. (página [22\)](#page-25-0)

Para extração de dados, um programa executa a consulta **ABAP SQL SELECT** para cada tabela e bloco de dados. O programa é excluído imediatamente após os dados serem transferidos do sistema SAP para o Process Extractor. Uma vez que o sistema SAP exclui os programas com um atraso e o nome de cada programa deve ser exclusivo, o intervalo de números é usado para dar a cada programa um número como sufixo.

 Em alguns casos, você deve criar índices adicionais no banco de dados SAP (página [23\)](#page-26-0) para melhorar o desempenho durante a extração de dados ou para evitar que a extração de dados seja cancelada por um tempo limite no sistema SAP.

### <span id="page-22-1"></span>5.4.1 Acesso a SAP

Se o Process Extractor estiver instalado em um computador protegido por um firewall, você deve ativar a porta correspondente. Como padrão, você deve usar um número de porta para SAP Java Connector (JCo) no formato 3300 mais o número do sistema usado. Por exemplo, se o número do sistema for 03, deve ser ativado o número da porta 3303.

### <span id="page-22-2"></span>5.4.2 Módulos de função SAP

O Process Extractor requer módulos de função específicos para acessar os dados SAP. Para os seguintes sistemas SAP, a Software AG fornece uma solicitação de transporte de SAP que deve ser utilizada para importar todos os módulos de função necessários para o sistema SAP.

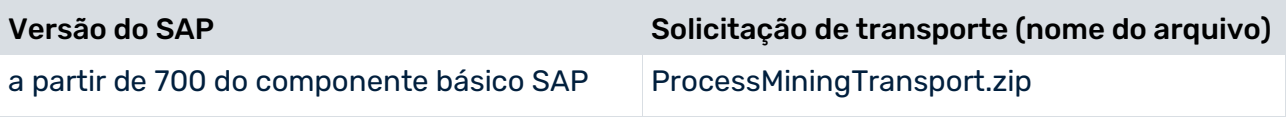

Importe a solicitação de transporte para a versão do sistema SAP da qual deseja extrair dados. Apenas um pedido de transporte pode ser importado. O arquivo com a solicitação de

transporte está localizado no diretório **<Instalação do Process Extractor>\SAPTransports**. Depois de você importar os módulos de função, a classe de desenvolvimento **/SOFWAG/MINING** com o grupo de função **/SOFWAG/MINING** e todas as estruturas e módulos de função necessários são criados no sistema SAP.

Os seguintes objetos estão incluídos na solicitação de transporte do SAP.

<span id="page-23-0"></span>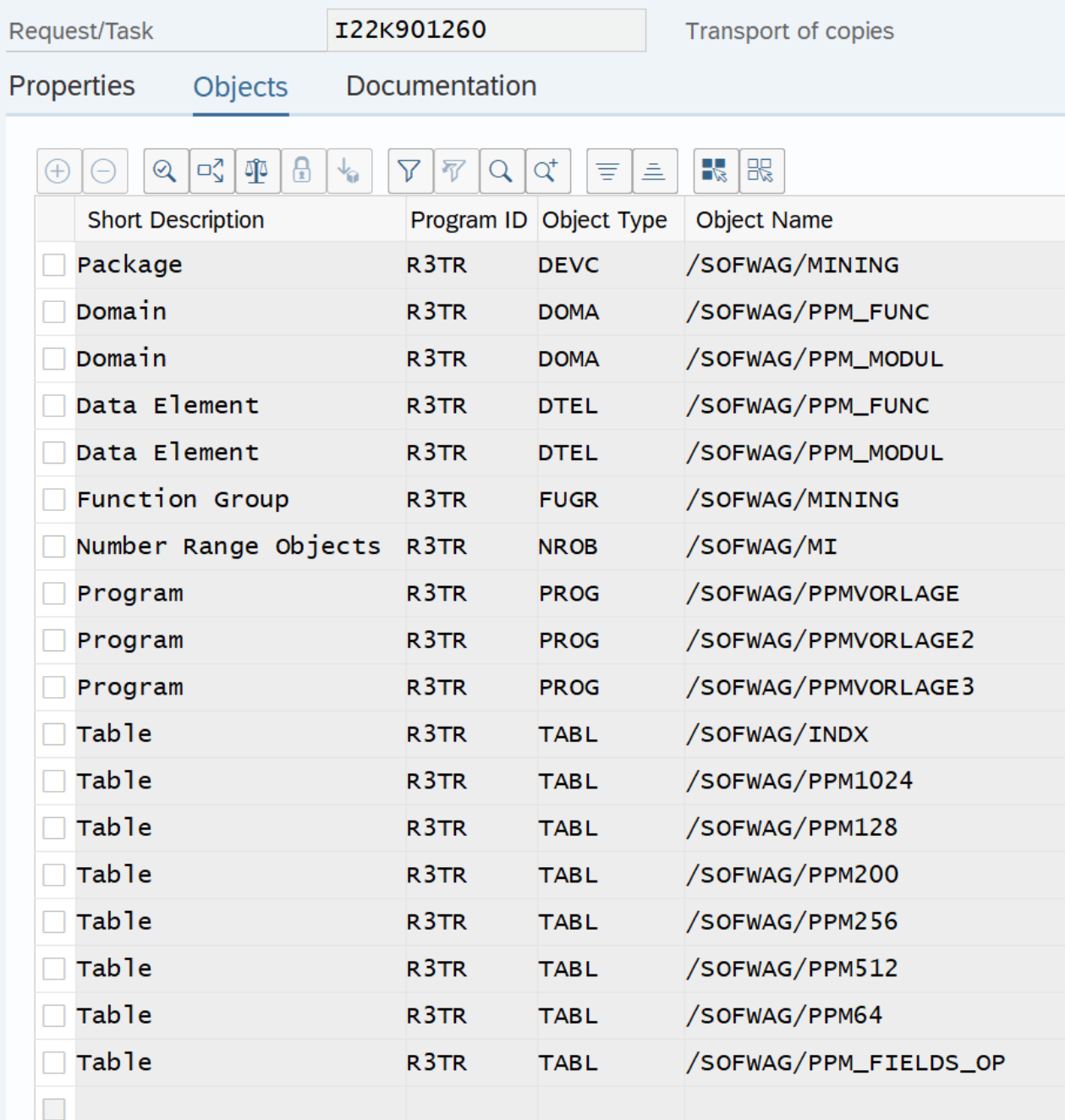

### 5.4.3 Usuário SAP

Os usuários do SAP devem ter os seguintes privilégios para usar o Process Extractor:

- Privilégios gerais de Remote Function Call (RFC) (página [18\)](#page-21-0)
- Autorização CPIC
- Privilégio de acesso ilimitado dentro da classe de desenvolvimento **/SOFWAG/MINING** e privilégio de execução para os módulos de função

**/SOFWAG/GENERATE\_TABLE\_ACCESS** e **/SOFWAG/RFC\_READ\_TABLE\_FLOAT** contidos na classe de desenvolvimento.

- Privilégio de acesso para que o grupo de funções **SDIFRUNTIME** possa criar programas durante o tempo de execução para uma extração eficiente.
- Privilégio de acesso para o grupo de funções **RFC\_METADATA** se for usado o SAP JCo 3.1.
- Os privilégios adicionais dependem da versão do sistema SAP (veja exemplos abaixo) e da versão do SAP Java Connector (JCo).

O usuário precisa de privilégios de leitura para todas as tabelas especificadas na configuração de extração no ARIS Process Mining. O usuário também precisa de privilégios de leitura das tabelas TNRO, NRIV, DD02L, DD02T, DD03L, DD03T, DD04T. O privilégio de leitura dessas tabelas é necessário porque o Process Extractor verifica a instalação correta da faixa de números e verifica se a configuração dos campos da tabela que devem ser extraídos está correta. Abaixo estão dois exemplos dessa configuração com privilégios para ler todas as tabelas. Um aplica-se a S/4 HANA.

Usando a transação SAP **su02**, você pode exibir e modificar as configurações de privilégio e os usuários atribuídos a uma função. Use a transação **su01** para exibir os perfis atribuídos a um usuário.

#### **Exemplos**

A figura abaixo ilustra um exemplo de configuração no componente de administração do SAP. (O exemplo não se aplica ao S/4 HANA.)

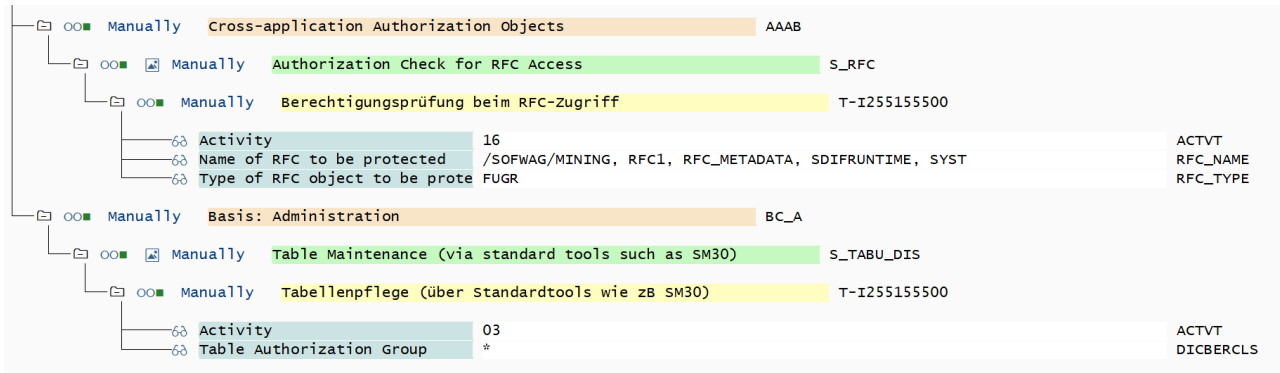

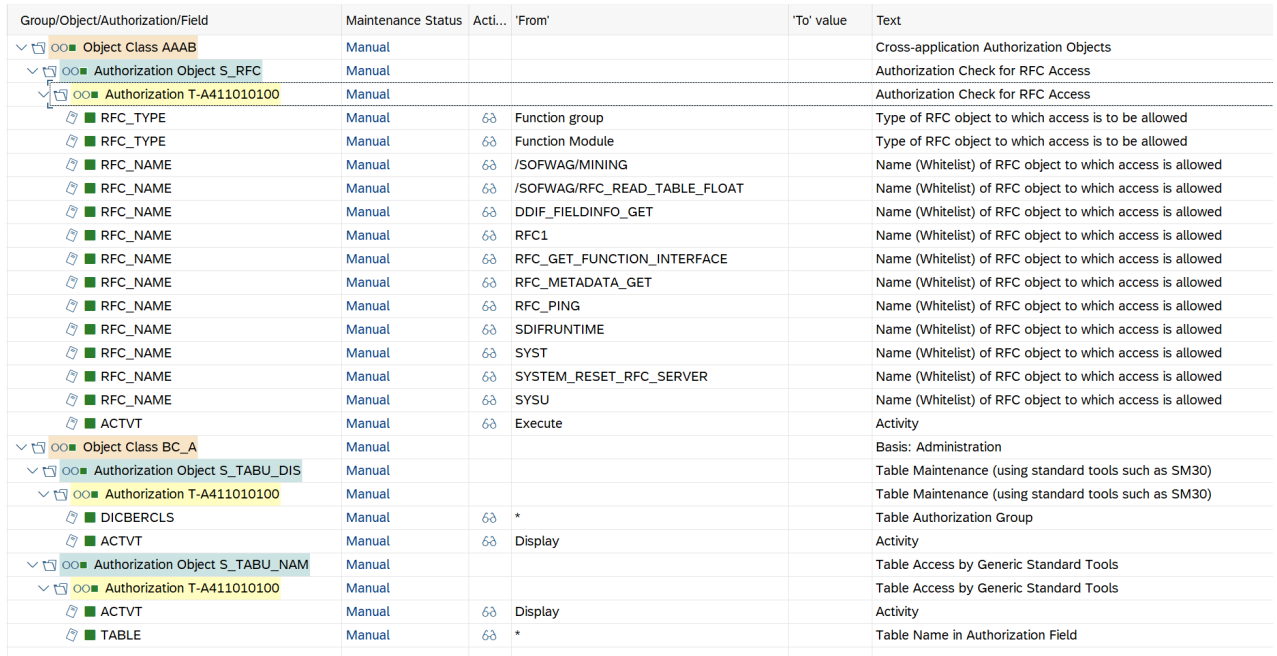

#### A figura abaixo ilustra um exemplo de autorização para S/4 HANA.

### <span id="page-25-0"></span>5.4.4 Faixa de números

Você deve inicializar uma faixa de números apropriada para o cliente SAP. O transporte SAP carregado para usar o Process Extractor cria o objeto intervalo de números **/SOFWAG/MI** no sistema SAP.

#### **Procedimento**

- 1. Faça logon no sistema SAP com o cliente que você deseja utilizar para a extração.
- 2. Chame a transação **SNUM**.
- 3. Digite **/SOFWAG/MI** como nome de objeto.
- 4. Clique em **Goto** > **Number ranges**.
- 5. Clique em **Interval** > **Change**.
- 6. Clique em **Edit** > **Interval**.
- 7. Insira os seguintes valores:

Caixa de entrada number: valor 1 (sem zero inicial)

Caixa de entrada from number: valor 0000000001

Caixa de entrada to number: valor 9999999999

#### **Aviso**

Não altere outras configurações (especialmente o sinalizador externo deve ser desativado).

- 8. Confirme suas configurações.
- 9. Salve as alterações.

<span id="page-26-0"></span>Suas configurações são aplicadas.

### 5.4.5 Índices de tabela SAP

Em alguns casos, quando a extração de dados é lenta, poderão ser necessários índices adicionais no sistema SAP para acelerar a extração de dados.

Recomendamos que você primeiramente teste uma configuração de extração com o sistema de teste SAP para identificar tabelas para as quais um índice precisa ser criado.

### <span id="page-26-1"></span>5.5 Configurar conexão em rede segura SAP

Você pode configurar o Process Extractor para estabelecer uma conexão ao SAP criptografada por SNC.

O SAP Secure Network Connection (SAP SNC) é um protocolo exclusivo da SAP AG para comunicação criptografada com sistemas SAP. Para criptografar a comunicação entre o Process Extractor e um sistema SAP, uma biblioteca de criptografia apropriada deve ser instalada e configurada na máquina local, e o sistema SAP deve ser configurado para permitir a comunicação por meio de SNC.

### <span id="page-26-2"></span>5.5.1 Pré-requisitos

- Devem ser atendidos todos os requisitos para realização de RFCs SAP não criptografadas.
- O servidor de aplicativo SAP deve ser configurado para SNC.
- Deve ser configurados usuários SNC apropriados no sistema SAP.
- Na máquina local deve estar instalada uma biblioteca criptográfica certificada por SAP compatível com GSS API v2. Recomendamos o uso do SAP Common Cryptolib, com o qual o Process Extractor foi testado. Esta biblioteca pode ser obtida diretamente do SAP. Consulte a documentação do SAP para configurar esta biblioteca.
- Deve ser instalada a versão do JCo 3.1 ou superior, caso contrário, as conexões SNC podem não funcionar.
- Defina as variáveis de ambiente **SNC\_LIB** e **SECUDIR** no ambiente do sistema operacional. A biblioteca RFC incorporada no JCo requer que essas variáveis localizem a camada SNC e as credenciais necessárias.

### <span id="page-27-0"></span>5.5.2 Configurar parâmetros de conexão SNC

Você pode estabelecer uma conexão SNC com SSO usando um certificado ou com uma combinação de usuário/senha para uma autenticação básica, onde SNC é usado apenas para criptografia.

Você pode usar a ferramenta CLI para configurar uma conexão SNC. Os atributos relevantes são descritos nos arquivos MD localizados na pasta **...\conf\**.

Os atributos relevantes são **user**, **password**, **sncMode**, **sncMyName**, **sncPartnername**, **sncQop** e **sncSso**.

### SSO SNC

Você deve definir **sncMode** e **sncSso** como true e não especificar user e password, como na seguinte configuração de exemplo:

"user" : "",

"password" : "",

"sncMode" : true,

"sncMyName" : "p:CN=SAPUSER, OU=TEST, O=SAG, C=US",

"sncPartnername" : "p:CN=SAP-SNC, OU=TEST, O=SAG, C=US",

"sncQop" : "HIGHEST\_AVAILABLE",

"sncSso" : true

### AUTENTICAÇÃO DE BASE

Você deve definir sncMode para true, sncSso para false e especificar um usuário e senha como na seguinte configuração de exemplo. Você pode criptografar a senha com a ferramenta de linha de comando **configureExtractor**, conforme descrito no capítulo Alterar a senha SAP (página [12\)](#page-15-0).

"user" : "sapuser",

"password" : "<encrypted>",

"sncMode" : true,

"sncMyName" : "p:CN=SAPUSER, OU=TEST, O=SAG, C=US",

"sncPartnername" : "p:CN=SAP-SNC, OU=TEST, O=SAG, C=US",

"sncQop" : "HIGHEST\_AVAILABLE",

<span id="page-27-1"></span>"sncSso" : false

### 5.6 Atualizar o Process Extractor

Você pode atualizar um Process Extractor já instalado.

#### **Procedimento**

1. Baixe a versão mais recente do arquivo ZIP Process Extractor do Centro de Download do ARIS usando o link a seguir.

https://aris.softwareag.com/DownloadCenter?groupname=Process%20Extractor%20for %20ARIS%20Process%20Mining%20SaaS

2. Descompacte o conteúdo do arquivo ZIP em uma pasta vazia, por exemplo, C:\UpdateProcessExtractor. Evite espaços no nome da pasta.

Não descompacte o arquivo em uma pasta que contenha o Process Extractor já instalado.

- 3. Abra uma caixa do DOS ou um terminal Linux na pasta <unpackdir>\update, por exemplo, C:\UpdateProcessExtractor\update.
- 4. Execute o script [update.bat|sh] -d <installdir>, por exemplo, update.bat -d C:\ProcessExtractor

O Process Extractor é atualizado no diretório de instalação especificado, por exemplo, C:\ProcessExtractor.

Podem ser encontradas informações sobre a atualização no arquivo **update.log** armazenado no diretório **<unpackdir>\update\logs**, por exemplo,

<span id="page-28-0"></span>C:\UpdateProcessExtractor\update\logs.

### 5.7 Estender a memória para o Process Extractor

Você pode ajustar a configuração do Process Extractor, por exemplo, o tamanho máximo da pilha. Para isso, você pode editar o arquivo **custom\_wrapper.conf**. O arquivo está localizado no diretório **<Instalação do ARIS Process Mining>\wrapper\conf\**.

No mesmo diretório existe uma configuração padrão no arquivo **wrapper.conf**.

#### **Configurações atuais**

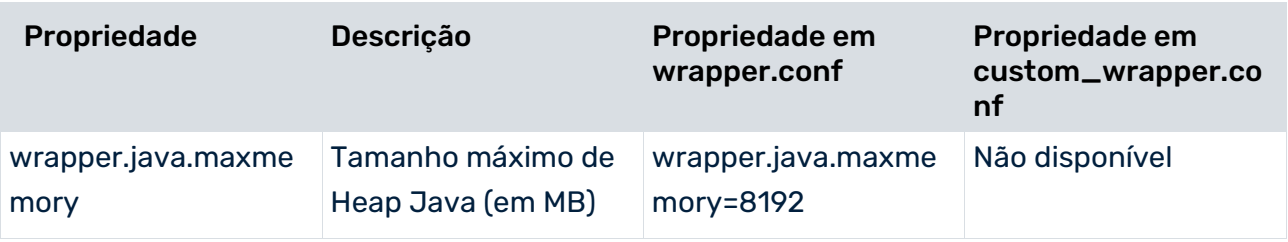

#### **Exemplo**

Para aumentar o tamanho máximo do Java Heap para 16384 MB, você deve definir a propriedade **wrapper.java.maxmemory=16384** no arquivo **custom\_wrapper.conf**. Observe que suas configurações no arquivo **custom\_wrapper.conf** substituem as propriedades configuradas no arquivo **wrapper.conf**.

### <span id="page-29-0"></span>5.8 Interface de linha de comando (CLI)

Você pode usar a Command Line Interface (CLI) **configureExtractor** para

- Alterar a senha dos sistemas SAP e JDBC no arquivo **UpdateSourceSystemConfiguration.json**.
- Alterar as credenciais do ARIS Process Mining no arquivo **UpdateProcessMiningConfiguration.json**.
- Testar a configuração SAP e JDBC do arquivo **UpdateSourceSystemConfiguration.json**.
- Testar a configuração do ARIS Process Mining do arquivo **UpdateProcessMiningConfiguration.json**.
- Ativar configurações (Atualizar).
- Dá suporte a vários idiomas (o parâmetro **language** é opcional. Se o parâmetro estiver ausente, será usado o idioma do sistema operacional.)

Você pode iniciar a interface de linha de comando (CLI) usando o lote **configureExtractor** ou script em Shell fornecido com a instalação do ARIS Process Mining.

Essa ferramenta está localizada no diretório **<Instalação do Process Extractor>\bin\**.

Os arquivos **UpdateSourceSystemConfiguration.json** e **UpdateProcessMiningConfiguration.json** estão localizados no diretório **<ARIS Process Mining installation>\conf\**.

#### **Aviso**

Não edite os arquivos **SourceSystemConfiguration.json** e

**ProcessMiningConfiguration.json** localizados no diretório <Process Extractor

**installation>\conf\**. (Esses arquivos devem ser atualizados apenas pela ferramenta CLI.)

### COMMAND LINE HELP

usage: configureExtractor -h,--help Print usage instructions and exit. -? Print usage instructions and exit. -v Print version number and exit. -pwd,--password <arg> Change password for SAP/JDBC-system alias and SAP/JDBC-system user. Password is needed twice (password and confirmation). -crd, --credentials <credentials> Change credentials for ARIS Process Mining system. -chk,--check-configurations Check configurations. -upd,--update-configurations Update configurations. -sys,--system <arg>
statem <arg>
Specify SAP/JDBC-system alias.
Specify SAP/JDBC-system alias. -usr,--user <arg>
Specify SAP/JDBC-system user. -lg,--language <arg>
Specify language.

O arquivo **ExtractorConfiguration.json** não é atualizado pela ferramenta CLI e você pode editá-lo manualmente. As alterações desta configuração exigem uma reinicialização do Process Extractor.

### AÇÕES DO USUÁRIO

- Ajuda de impressão configureExtractor -h
- Número de versão de impressão configureExtractor -v
- Alterar a senha de sistema SAP (no arquivo de configuração do sistema de origem) configureExtractor -sys <sap\_system> -usr <name> -pwd [<password> <password\_conformation>]
- Alterar a senha de sistema JDBC (no arquivo de configuração do sistema de origem) configureExtractor -sys <jdbc\_configurationAlias> -usr <dbUser> -pwd [<dbPassword> <password\_confirmation>]
- Change ARIS Process Mining credentials (in ARIS Process Mining update configuration file)
	- configureExtractor -crd <credentials>

 Verificar as configurações atuais (verificações de conexão e validações do SAP, JDBC e ARIS Process Mining)

configureExtractor -chk

 Atualizar a(s) configuração(ões) atual(is), ou seja, recarregar o(s) arquivo(s) de configuração atual(is) configureExtractor -upd

### <span id="page-31-0"></span>5.9 Aspectos de segurança

O acesso ao diretório **<ARIS Process Mining installation>/data** deve ser restrito. Esta pasta é usada para salvar temporariamente os dados extraídos em arquivos parquet. Esses arquivos são excluídos quando são carregados com sucesso no ARIS Process Mining ou quando o upload é cancelado, ou seja, por erros ou quando o usuário cancela a extração de dados.

A primeira vez que as credenciais são configuradas por meio da ferramenta de linha de comando **configureExtractor.bat**, é criado um arquivo **key.secret** no diretório **<ARIS Process Mining installation>/conf**. Este arquivo é usado para criptografar e descriptografar senhas nos arquivos de configuração. Por este motivo, deve ser feito o backup deste arquivo. Se este arquivo for perdido, todas as credenciais devem ser configuradas novamente por meio da ferramenta **configureExtractor.bat**.

Qualquer comunicação entre o extrator e o ARIS Process Mining Cloud é iniciada pelo extrator, ou seja, a comunicação nunca é iniciada fora da rede do cliente.

<span id="page-31-1"></span>Todas as comunicações entre o extrator e ARIS Process Mining Cloud devem ser feitas via HTTPS.

### 5.10 Arquivos de registro e mensagens de erro

O capítulo dá dicas sobre o que fazer em caso de certos problemas durante a instalação. Todas as mensagens de erro são gravadas nos arquivos de log do Process Extractor. Os arquivos de log estão localizados no diretório **<ARIS Process Mining installation>\logs**.

- **Extractor.log** contém as mensagens do Process Extractor.
- **ExtractorPerf.log** contém as mensagens de medições de desempenho.
- **ExtractorCLI.log** contém as mensagens da ferramenta CLI.
- **ExtractorCommunication.log** contém as mensagens da comunicação entre Process Extractor e o ARIS Process Mining.

#### ERROS POSSÍVEIS DURANTE A INICIALIZAÇÃO

#### ARIS Process Mining denied start of this extractor

ERROR||||0000000000|main|communication - ARIS Process Mining denied start of this extractor. Um extrator com as mesmas credenciais é reconhecido como ativo (tempo limite após 120s).

Esse erro ocorre quando você reinicia o extrator ou quando tenta conectar outro extrator com as mesmas credenciais usadas por um extrator já conectado.

Se o extrator perder a conexão com o ARIS Process Mining, o ARIS Process Mining aguarda 120s para que um extrator se reconecte à conexão usada anteriormente. Após os 120s, o ARIS Process Mining deixa de reservar a conexão e esta pode ser renovada por um extrator iniciado. Ou seja, se você reiniciar o extrator, é preciso esperar 120s. Se desejar usar outro extrator, você deverá desativar o existente para poder usar a conexão.

Observe que ao reiniciar um extrator, todas as tarefas no processamento para a conexão ARIS Process Mining com esse extrator são definidas como malsucedidas.

#### ARIS PROCESS MINING CONNECTION ERROR

WARN ||||0000000000|main|communication - PROCESS\_MINING\_CONNECTION\_ERROR: INFO ||||0000000000|main|communication - Please import valid ARIS Process Mining Configuration... ERROR||||0000000000|main|communication - 401 Unauthorized: [no body]

O erro ocorre quando o extrator inicia o servidor de autenticação do ARIS Cloud (propriedade **arisCloudUrl** no arquivo **ProcessMiningConfiguration.json**) é inválido ou não pode ser acessado. Verifique o valor da propriedade **arisCloudUrl** no arquivo

#### **ProcessMiningConfiguration.json**.

#### ERRO DE AUTORIZAÇÃO MCP

```
2021-01-28T08:36:41,996|WARN ||||0000000000|main|communication -
MCP_AUTHORIZATION_ERROR:
2021-01-28T08:36:41,997|INFO ||||0000000000|main|communication - Importe 
uma configuração válida do ARIS Process Mining...
2021-01-28T08:36:42,005|ERROR||||0000000000|main|communication - 401 
Unauthorized: [no body]
```
Esse erro ocorre quando **projectRoom** ou **clientCredentials** não são reconhecidos pelo servidor de autenticação ARIS Cloud. Verifique os valores das propriedades **projectRoom** e **clientCredentials** no arquivo **ProcessMiningConfiguration.json**.

#### ARQUIVO DE CONFIGURAÇÃO INCORRETO

WARN ||||0000000000|main|communication-CONFIGURATION\_FILE\_NOT\_CORRECT: conf\ProcessMiningConfiguration.json;arisCloudUrl: PM\_CONFIG\_MCP\_URL\_NOT\_VALID INFO ||||0000000000|main|communication - Please import valid ARIS Process Mining Configuration...

O erro ocorre quando entradas obrigatórias em uma configuração estão faltando ou são mantidas com valores incorretos. A mensagem de erro exibe o nome do arquivo de configuração e a propriedade que está causando o erro.

No exemplo acima, "conf\ProcessMiningConfiguration.json;arisCloudUrl: PM\_CONFIG\_MCP\_URL\_NOT\_VALID" significa que a propriedade **arisCloudUrl** no arquivo de configuração **ProcessMiningConfiguration.json** é inválida.

### <span id="page-33-0"></span>5.11 Criar uma integração com o sistema SAP/JDBC

Você deve criar uma integração de sistema para conectar o ARIS Process Mining a um sistema de origem, por exemplo, um sistema SAP ou um banco de dados JDBC.

Para um sistema SAP e um banco de dados JDBC como sistemas de origem, é gerada uma chave credencial do cliente dedicada para cada integração do sistema. Você precisa dessa chave para configurar a conexão ao instalar o Process Extractor. A chave credencial do cliente é composta por duas partes, a ID do cliente e a chave secreta, ambas conectadas por um "/".

<client ID>/<secret key>

#### **Exemplo**

88ef7ca5-3c54-41a9-8b78-e2051dbf4adc/c0bc46e3-048a-467a-ab1c-9e113fa708c0 Observe que cada instalação do Process Extractor requer sua própria chave de credenciais. Você não pode usar a mesma chave de credenciais para diferentes instalações do Process Extractor.

#### **Pré-requisito**

Você instalou a licença do ARIS Process Mining Enterprise.

#### **Procedimento**

- 1. Iniciar o ARIS Process Mining.
- 2. Clique no ícone *Menu Navegação -> Administração* no cabeçalho do programa.
- 3. Clique em **Integração do sistema** no painel **Administração**.

4. Clique em **Adicionar integração de sistema** e selecione uma integração de sistema, por exemplo, **integração SAP/JDBC**. A caixa de diálogo correspondente é aberta.

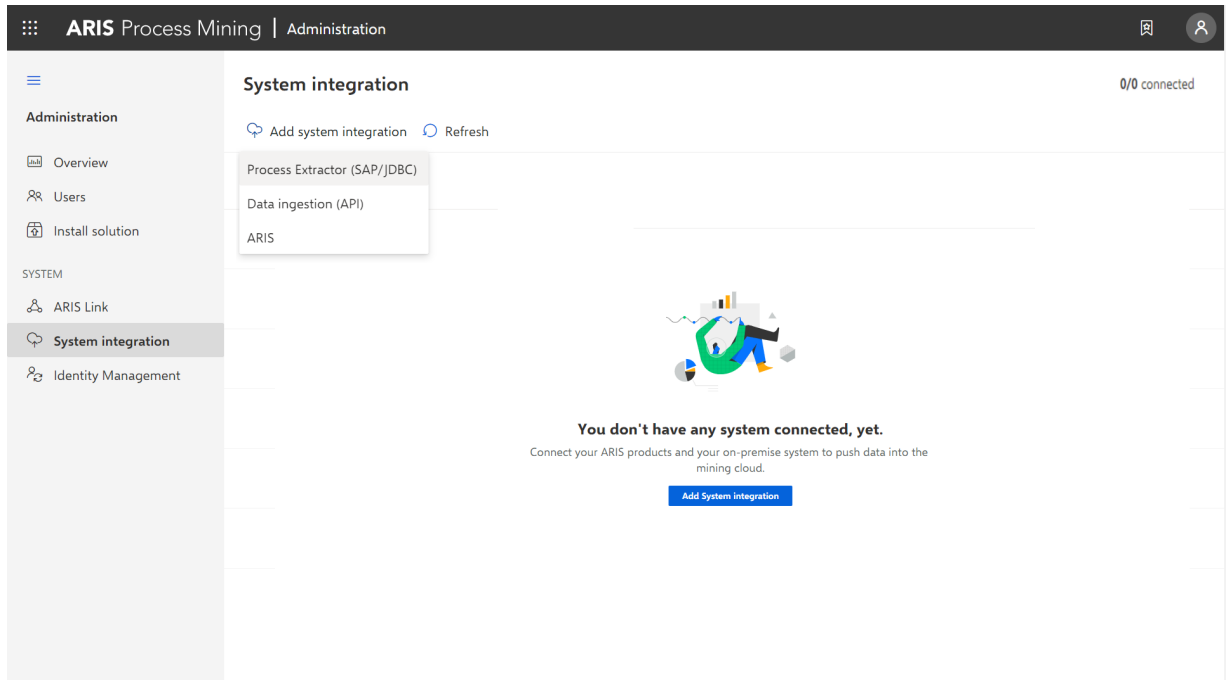

5. Insira um nome, por exemplo, integração com SAP e uma descrição opcional.

### Add extractor integration

 $\times$ 

Define a name and optional description for later identification.

#### **Name**

SAP integration

#### **Description (optional)**

An optional description for the integration

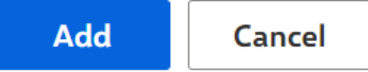

6. Clique em **Adicionar**. A caixa de diálogo correspondente é aberta. A caixa de diálogo fornece a chave de credenciais do cliente necessária para configurar o Process Extractor para se comunicar com o ARIS Process Mining. Para mais detalhes sobre como usar a chave de credenciais do cliente, consulte o capítulo Configurar a conexão do ARIS Process Mining (página [9\)](#page-12-1) no guia de instalação do Process Extractor.

Depois de configurar o Process Extractor usando a chave de credenciais do cliente, o Process Extractor é capaz de se conectar ao ARIS Process Mining e fornecer os sistemas de origem conectados, como um sistema SAP ou um banco de dados JDBC.

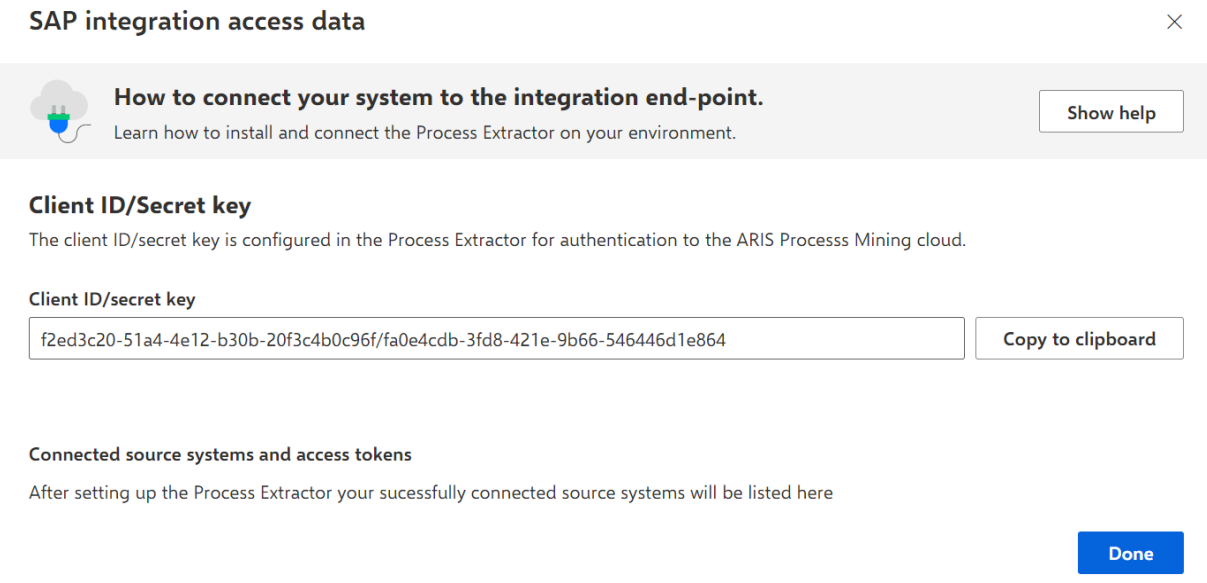

Somente se o ARIS Process Mining estiver conectado com sucesso ao Process Extractor, o sistema de origem conectado ao Process Extractor e as chaves secretas associadas são fornecidos no diálogo. A chave secreta é necessária para criar uma conexão ao sistema de origem.

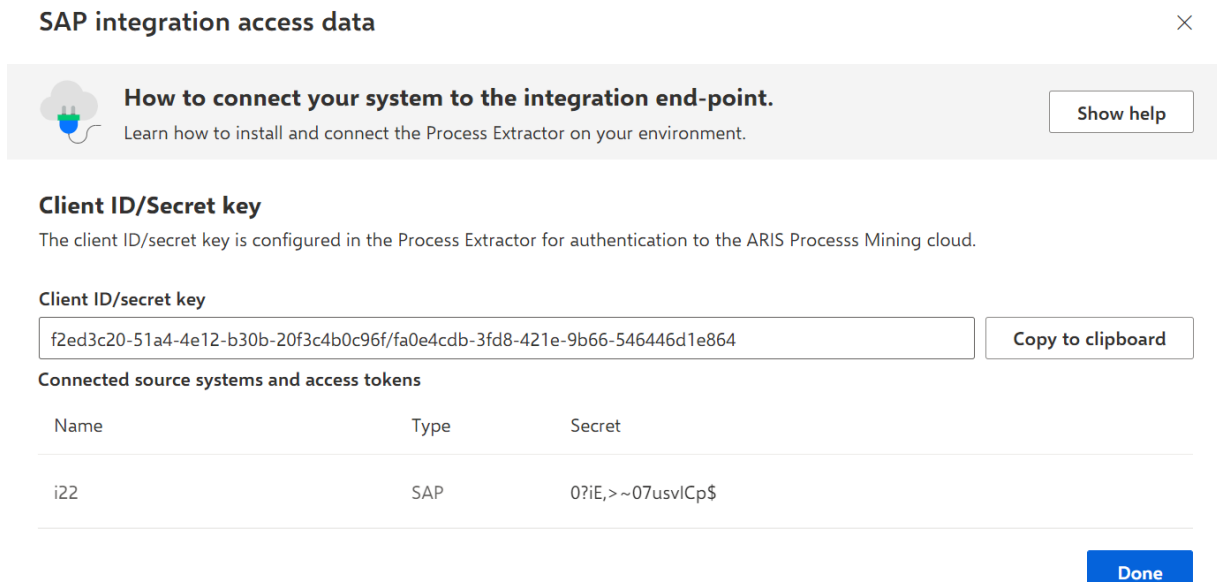

- 7. Salve a chave de credenciais do cliente para configurar a conexão ao Extrator de Processo.
	- a. Clique em **Copiar para a área de transferência**.
	- b. Salve a chave, por exemplo, usando um editor de texto.

A integração do sistema é criada e listada com o nome que você especificou.

Quando o Process Extractor estiver instalado e configurado (Instalar e configurar o Process Extractor), clique em **Atualizar** para exibir o status da conexão das integrações do sistema.

#### **Dica**

A chave de credenciais do cliente é salva na integração do sistema que você criou. Você pode exibir os dados de acesso do sistema de origem para acessar a chave de credenciais do cliente.

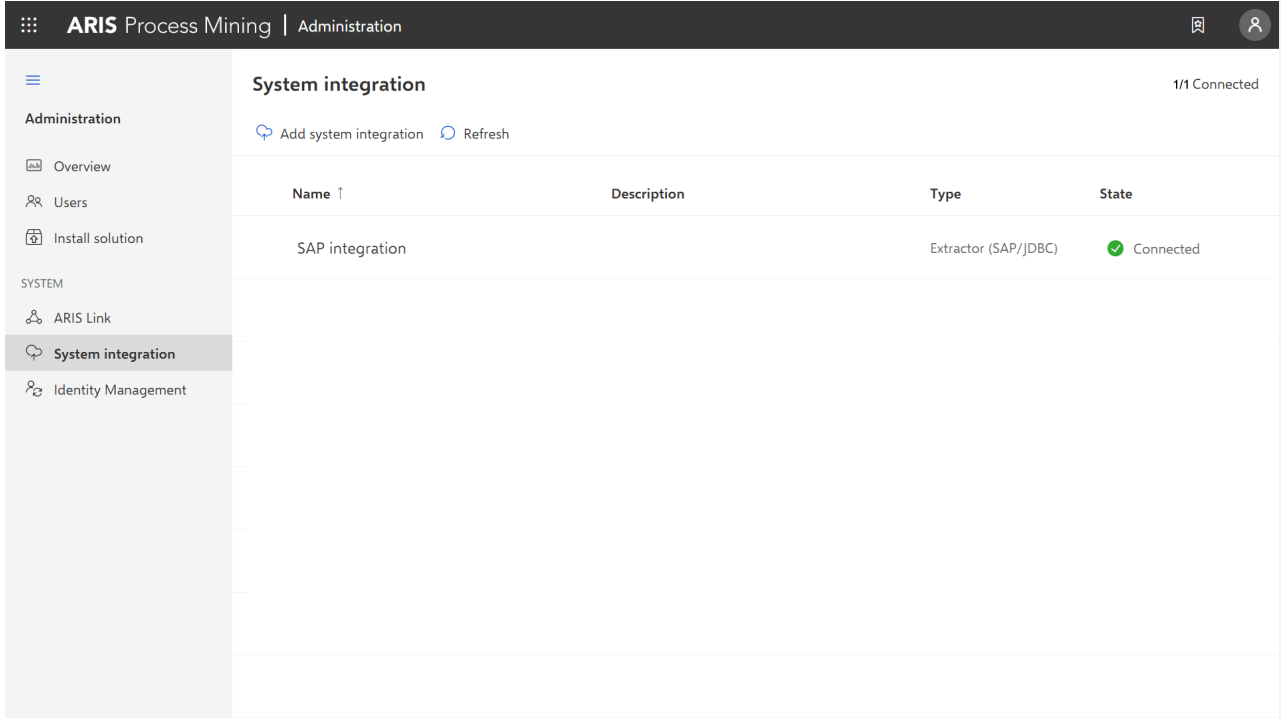

### <span id="page-37-0"></span>6 Informações legais

### <span id="page-37-1"></span>6.1 Escopo da documentação

As informações fornecidas descrevem as configurações e os recursos como estavam no momento da publicação. Como a documentação e o software estão sujeitos a ciclos de produção diferentes, a descrição das configurações e dos recursos pode ser diferente das configurações e recursos reais. Informações sobre discrepâncias são fornecidas nas Notas de versão que acompanham o produto. Leia as Notas de versão e considere as informações ao instalar, configurar e usar o produto.

Se você deseja instalar funcionalidades técnicas e/ou de sistema de negócios sem os serviços de consultoria fornecidos pelo Software AG, precisa ter um amplo conhecimento do sistema a ser instalado, sua finalidade, os sistemas de destino e suas várias dependências. Devido ao número de plataformas e configurações de hardware e software interdependentes, só podemos descrever instalações específicas. Não é possível documentar todas as configurações e dependências.

Ao combinar várias tecnologias, observe as instruções dos fabricantes, especialmente os anúncios referentes a lançamentos em suas páginas da Internet. Não podemos garantir o funcionamento e a instalação adequados de sistemas de terceiros aprovados e não os suportamos. Siga sempre as instruções fornecidas nos manuais de instalação dos fabricantes relevantes. Se encontrar dificuldades, entre em contato com o fabricante relevante.

Se você precisar de ajuda para instalar sistemas de terceiros, entre em contato com a organização de vendas do Software AG local. Observe que esse tipo de personalização específica do fabricante ou específica do cliente não é coberto pelo contrato de manutenção de software padrão do Software AG e pode ser executado somente mediante solicitação e acordo especiais.

### <span id="page-37-2"></span>6.2 Suporte

Se tiver qualquer dúvida sobre alguma instalação que não consegue realizar você mesmo, entre em contato com a sua organização local de vendas da Software AG [\(https://www.softwareag.com/corporate/company/global/offices/default.html\)](https://www.softwareag.com/corporate/company/global/offices/default.html). Para obter informações e suporte detalhados, use nossos sites.

Se você tiver um contrato de suporte válido, poderá entrar em contato com o **Suporte Global do ARIS** pelo número: **+800 ARISHELP**. Se este número não for aceito pela sua operadora de serviços telefônicos, consulte o nosso diretório de contatos Diretório Global de Contatos de Suporte.

### ARIS COMMUNITY

Encontre informações, artigos especializados, resolução de problemas, vídeos e comunicação com outros usuários do ARIS. Se você ainda não tem uma conta, registre-se em ARIS Community**.**

### DOCUMENTAÇÃO DO PRODUTO

Você encontra a documentação do produto em nosso site de documentação.

Além disso, você também pode acessar a documentação do produto em nuvem. Navegue até o produto desejado e, dependendo da sua solução, vá para **Developer Center**, **User Center** ou **Documentation**.

### TREINAMENTO COM O PRODUTO

Você encontra material de treinamento de produto útil em nosso Learning Portal.

### COMUNIDADE TECNOLÓGICA

Você pode colaborar com especialistas da Software AG em nosso site da Tech Community. A partir daqui é possível, por exemplo:

- Navegar pela nossa vasta base de conhecimento.
- Faça perguntas e encontre respostas em nossos fóruns de discussão.
- Receba as últimas notícias e anúncios do Software AG.
- **Explore nossas comunidades.**
- Acesse nossos repositórios públicos do GitHub e do Docker e descubra recursos adicionais do Software AG.

### SUPORTE DE PRODUTO

O suporte para produtos da Software AG é fornecido aos clientes licenciados através do nosso Portal Empower [\(https://empower.softwareag.com/\)](https://empower.softwareag.com/). Muitos serviços neste portal exigem que você tenha uma conta. Se você ainda não tem conta, poderá solicitá-la. De posse de uma conta, você poderá, por exemplo:

- Baixar produtos, atualizações e correções.
- Adicionar solicitações de recurso de produto.
- Pesquisar informações técnicas e dicas no Knowledge Center.
- Assinar avisos antecipados e alertas críticos.
- Abrir e atualizar incidentes de suporte.